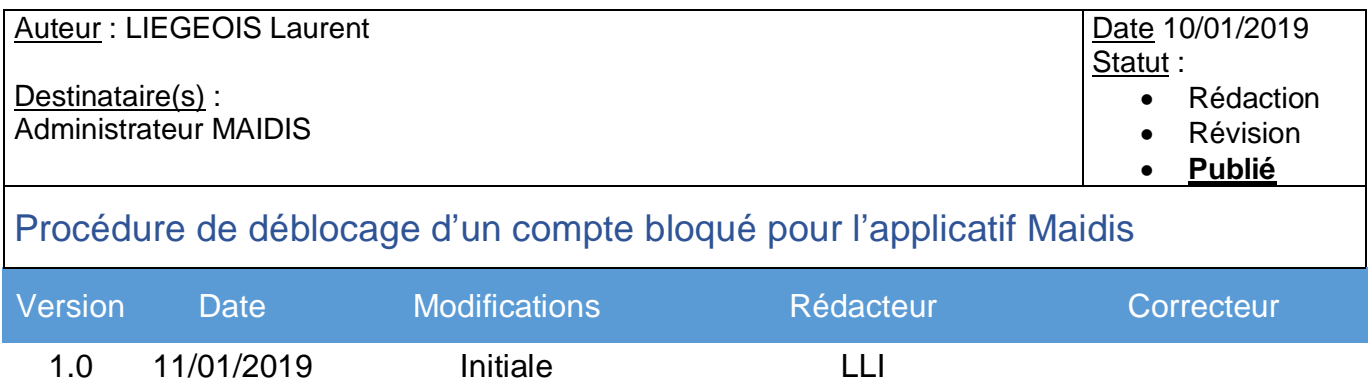

# Dans notre exemple, l'utilisateur test a bloqué son compte

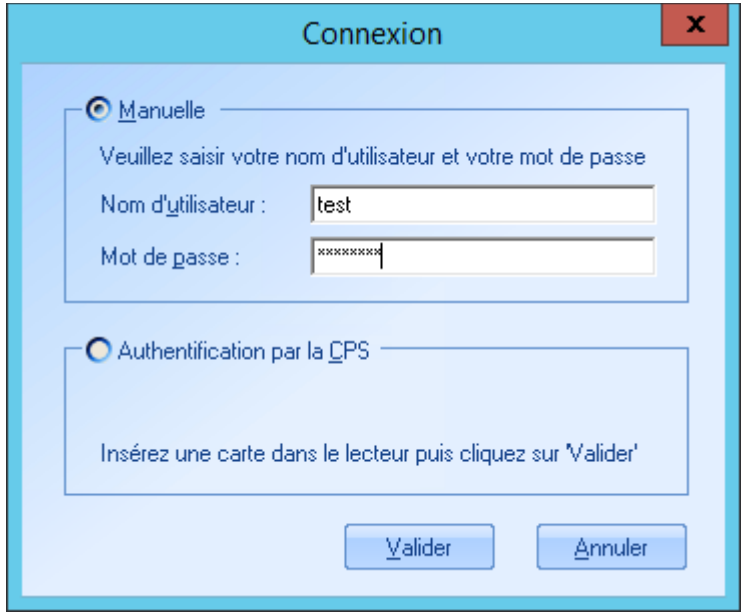

Il a ce message lorsqu'il veut se connecter à l'applicatif Maidis

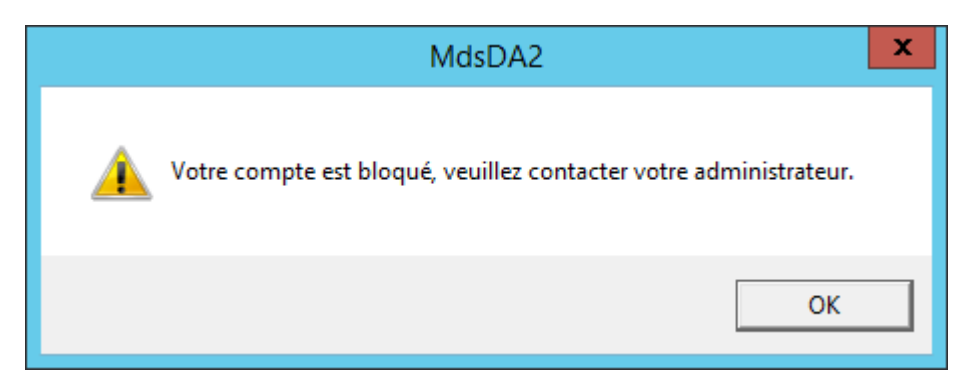

Relancer l'applicatif Maidis

- 1- Sélectionner la connexion manuelle
- 2- Mettre superadmin comme nom d'utilisateur avec son mot de passe associé
- 3- Valider

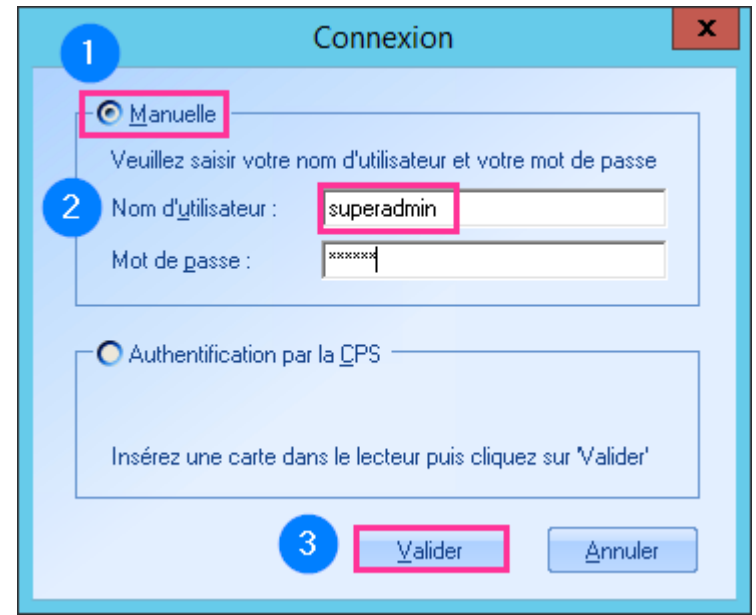

### **1- Options**

### **2- Administration & maintenance**

### **3- Options de sécurité…**

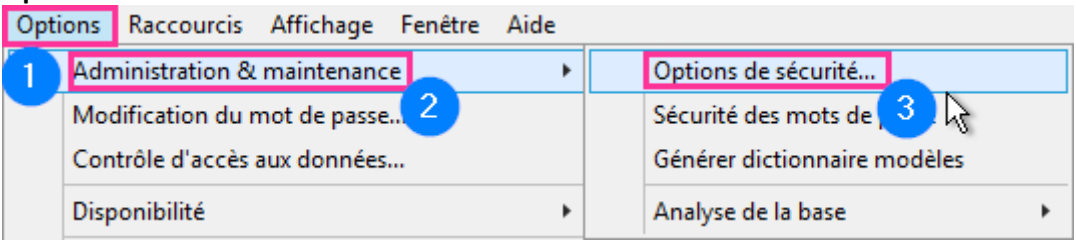

#### 1- Sélectionner l'onglet **Membres**

- 2- Sélectionner le **Profil** auquel appartient l'utilisateur bloqué
- 3- **Sélectionner** l'utilisateur bloqué

# 4- Cliquer le bouton **Débloquer**

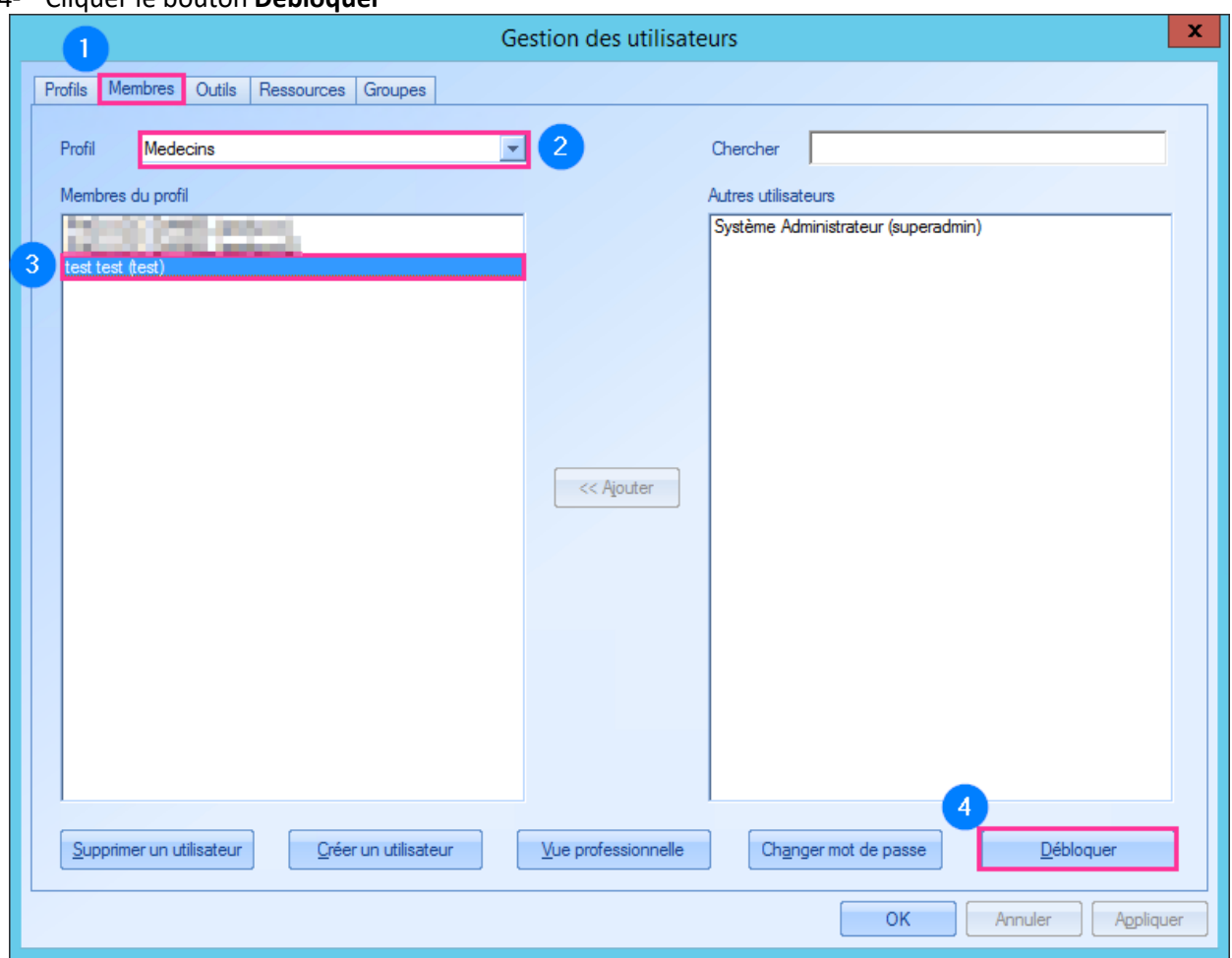

Le compte de l'utilisateur test est débloqué.

Si l'utilisateur a oublié son mot de passe, vous pouvez à ce niveau cliquer sur Changer mot de passe après avoir sélectionner l'utilisateur en question.

Attention le mot de passe saisi ici sera un mot de passe temporaire puisque qu'a la prochaine connexion de l'utilisateur il lui sera demandé de modifier ce mot de passe et d'en saisir un nouveau.

Vous avez la possibilité de changer la stratégie de sécurité des mots de passe

- **1- Options**
- **2- Administration & maintenance**
- **3- Sécurité des mots de passe**

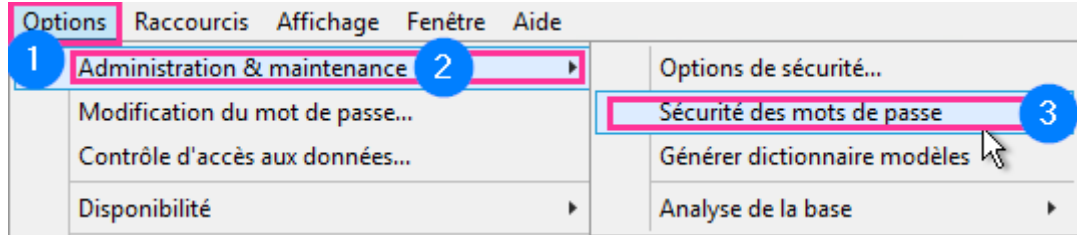

## Différentes options sont paramétrables :

Vous pouvez notamment augmenter le nombre d'essai avant blocage pour le mot de passe, 10 étant le maximum.

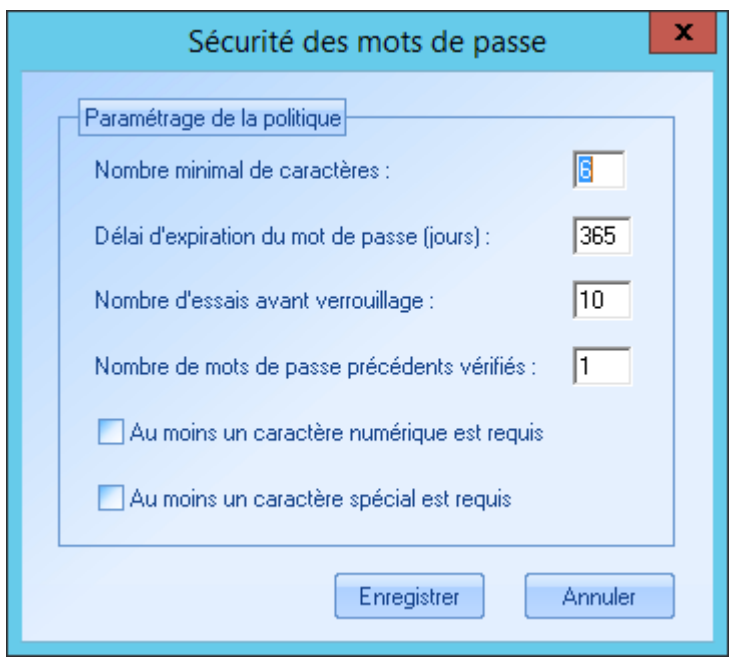